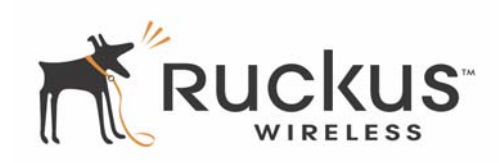

# QUICK SETUP GUIDE

## **Ruckus Wireless MediaFlex 7811 Access Point**

This *Quick Setup Guide* describes in step-by-step detail how to set up a Ruckus Wireless MediaFlex 7811Access Point (AP), providing users with a wireless LAN. The process includes reconfiguring your computer to connect to the AP through the Ruckus Wireless *Web Admin Interface*. At the conclusion of setup, you can connect your Ruckus Wireless AP at your site and put it in use.

#### **Package Contents**

- One MediaFlex 7811 Access Point
- One 1-meter/3-foot Cat5 Ethernet cable
- One AC power adapter
- One Quick Setup Guide (this publication)

#### **Required Equipment**

- A computer running Windows 2000/Windows XP or Mac OS X
- A modem (DSL or cable), E1/T1 router, or other device provided by your Internet Service Provider, that brings Internet access to your site

### 1 Connecting the Ruckus AP to Your Computer

- 1 After unpacking your Ruckus Wireless AP from the package, place it next to your computer.
- 2 Temporarily disconnect your computer from any local network (if connected).

3 Using the Ethernet cable provided in the Ruckus package, connect the network port on your computer to the single Ethernet port (labelled "WAN") on the AP.

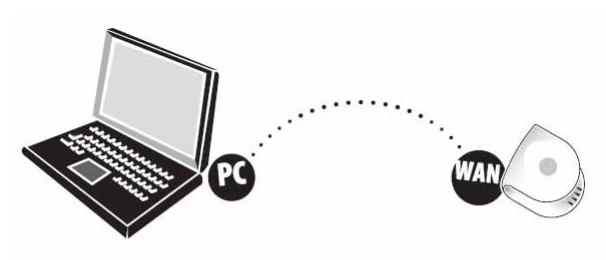

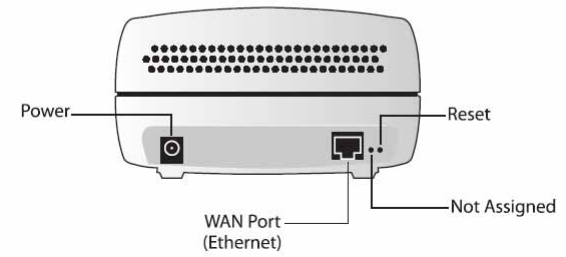

4 Using the AC adapter included in the package, connect the AP to a convenient (and protected) power  $\left(\right)$ source. After a minute, verify that the AP's Power LED (shown right) is a steady green.

You can now prepare your PC for a direct-to-AP network connection.

#### Preparing Your Computer for AP Connection

#### **On a Windows Computer**

1 Open the Network Connections (or Network and Dial-up Connections) control panel according to how the Start menu is set up:

Start-> Settings-> Network Connections

Start-> Control Panel-> Network Connections

2 When the Network Connections window appears (XP or 2000), right-click the icon for "Local Area Connection" and choose **Properties**.

**ALERT!**—Make sure you don't open the Properties dialog box for the wireless network.

**3** When the Local Area Connection Properties dialog box appears, select **Internet Protocol (TCP/IP)** from the scrolling list, and click **Properties**.

The TCP/IP Properties dialog box appears.

IMPORTANT— Write down all of the currently active settings so you can restore your computer to its current configuration later (when this process is complete).

4 Select **Use the following IP address** (if it's not already active) and make the following entries:

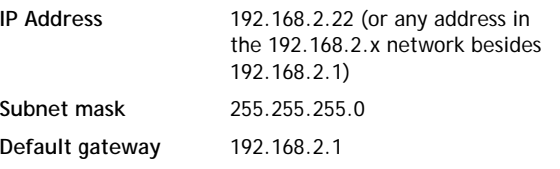

**Preferred DNS server** 192.168.2.1

You can leave the **Alternate DNS server** field empty.

5 Click **OK** to save your changes and exit first the TCP/IP Properties dialog box, then the Local Area Connection Properties dialog box.

Your changes are put into effect immediately. You can now use a Web browser to log into the AP.

#### **On a Mac Computer**

- 1 Open **System Preferences**. The System Preferences window appears.
- 2 Click the **Network** icon. The Network window appears.
- 3 Click **Built-in Ethernet**, and then click the **Configure** button.
- 4 In **Configure IPv4**, select **Manually**.
- 5 Configure the IP address settings as follows:

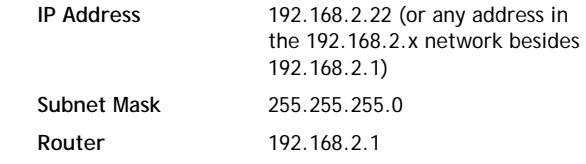

6 Click **Apply Now**.

You have completed preparing your computer for AP connection. Click the red (X) button on the upper-left corner to close the Network window.

#### 3 Logging into the AP

As specified earlier, the AP should be directly connected to your computer (through the WAN port), and have been powered up, ready for setup.

- 1 On the PC, open a Web browser window.
- 2 In the browser, use the IP address printed on the bottom of the AP as a URL to connect to the AP.

Your URL should resemble this example:

https://192.168.2.1

3 Press **Enter** to initiate the connection. A warning message appears, informing you that there is a problem with the security certificate of the Web site (Ruckus Wireless AP's Web interface).

> **NOTE** — There is no problem with the security certificate. However, since the AP uses a self-signed certificate, your browser is unable to verify its validity.

- 4 Accept the Ruckus Wireless certificate. The option that you need to select to accept the certificate depends on the browser that you are using.
	- In Microsoft Internet Explorer 7, click **Continue to this website (not recommended)**.

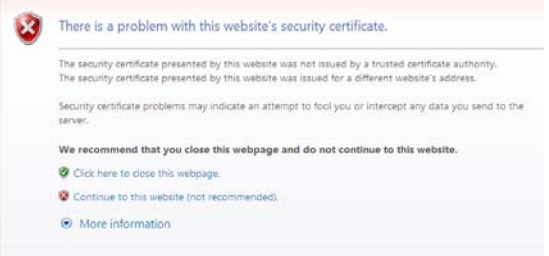

• In Mozilla Firefox, click either **Accept this certificate permanently** or **Accept this certificate temporarily for this session**, and then click **OK**.

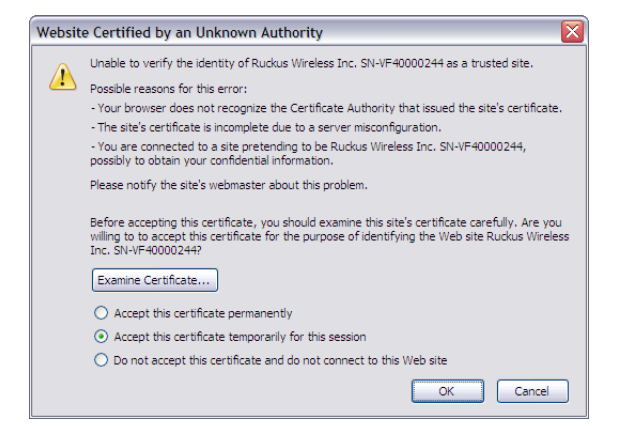

- 5 When the Ruckus Wireless Admin login page appears, enter the **Username** and **Password** that are printed on the sticker on the bottom of the AP.
- 6 Click **Login**.

When the *Ruckus 7811 Multimedia Wireless AP* management application appears in the browser, you can proceed. [This application will be referred to as the "Web Admin interface" hereafter.]

#### 4 Restoring Your Computer's Network **Settings**

To restore the network settings for your computer, do one of the following, according to which OS your computer uses:

#### **On a Windows Computer**

1 On your Windows 2000 or XP computer, open the Network Connections (or Network and Dial-up Connections) control panel according to how the Start menu is set up:

Start-> Settings-> Network Connections

Start-> Control Panel-> Network Connections

- 2 When the Network Connections window appears (2000 or XP), right-click the icon for the "Local Area Connection" designated for your home network and choose **Properties**.
- 3 When the Local Area Connection Properties dialog box appears, select Internet Protocol (TCP/IP) from the scrolling list, and click **Properties**.

The TCP/IP Properties dialog box appears.

- 4 Replace the recent AP-specific connection entries with the entries from your standard network configuration.
- 5 Click **OK** to save your settings and exit first the TCP/IP Properties dialog box, then the Local Area Connection Properties dialog box.

Your computer is now ready for normal network use.

#### **On a Mac Computer**

- 1 Open **System Preferences**. The System Preferences window appears
- 2 Click the **Network** icon. The Network window appears.
- 3 Click **Built-in Ethernet**, and then click the **Configure** button.
- 4 Replace the recent AP-specific connection entries with the entries from your standard network configuration.
- 5 Click **Apply Now**.

Your computer is now ready for normal network use.

#### 5 Placing the AP in Your Site

- 1 Disconnect the AP's power adapter from the power outlet, if you have not already done so.
- 2 Move the AP to its permanent location (accessible to both AC power and ISP connections). Follow these guidelines:
	- Place the AP as close to the center of the room, and away from any physical obstructions.
	- Place the AP on a shelf or other elevated location where the user's wireless networking devices are in line-of sight access.
	- Avoid any sources of electromagnetic interference.
	- Avoid placing the AP near large metal or glass surfaces.
- 3 Use an Ethernet cable to connect the WAN port of the AP to the ISP's DSL modem, cable modem, or gateway device.

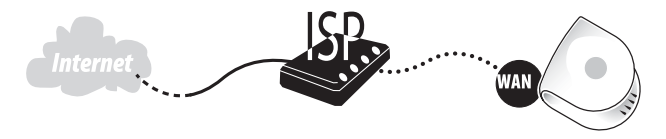

- 4 Connect the power adapter to the AP, then to a convenient power source.
- 5 Verify that the Power and WAN Connectivity LEDs on the front of the AP are lit.

After a short pause to re-establish the Internet connection, you can test the AP.

#### **For More Information**

See the separate Ruckus Wireless *User Guide* (downloadable from the Ruckus support web site) for all the details, or open and browse the Help window in the Web Admin interface for topical assistance.